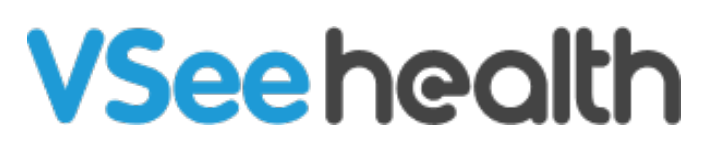

[Knowledgebase](https://help.vsee.com/kb) > [VSee Clinic for Providers](https://help.vsee.com/kb/vsee-clinic-for-providers) > [Dial Out a Participant via VSee Clinic](https://help.vsee.com/kb/articles/dial-out-a-participant-via-vsee-clinic-2)

Dial Out a Participant via VSee Clinic Jay-Ileen (Ai) - 2023-08-10 - [VSee Clinic for Providers](https://help.vsee.com/kb/vsee-clinic-for-providers)

During an ongoing call, you can dial out a participant by keying in the contact's local number or key in a PIN to add an interpreter or another participant.

- Only moderators/[hosts](https://help.vsee.com/kb/articles/277) of the call may dial out a participant
- The Dial Keypad will be grayed out at first, and will only get activated once you have initiated a dial-out.

How to Dial Out Using VSee Clinic

1. Once in the call, click on the **ellipsis (…)** to show the menu.

Note: The Dial-out PIN keypad is grayed out at this point. A Dial-out call must first be made before it gets activated.

2. Click on **Dial a phone**.

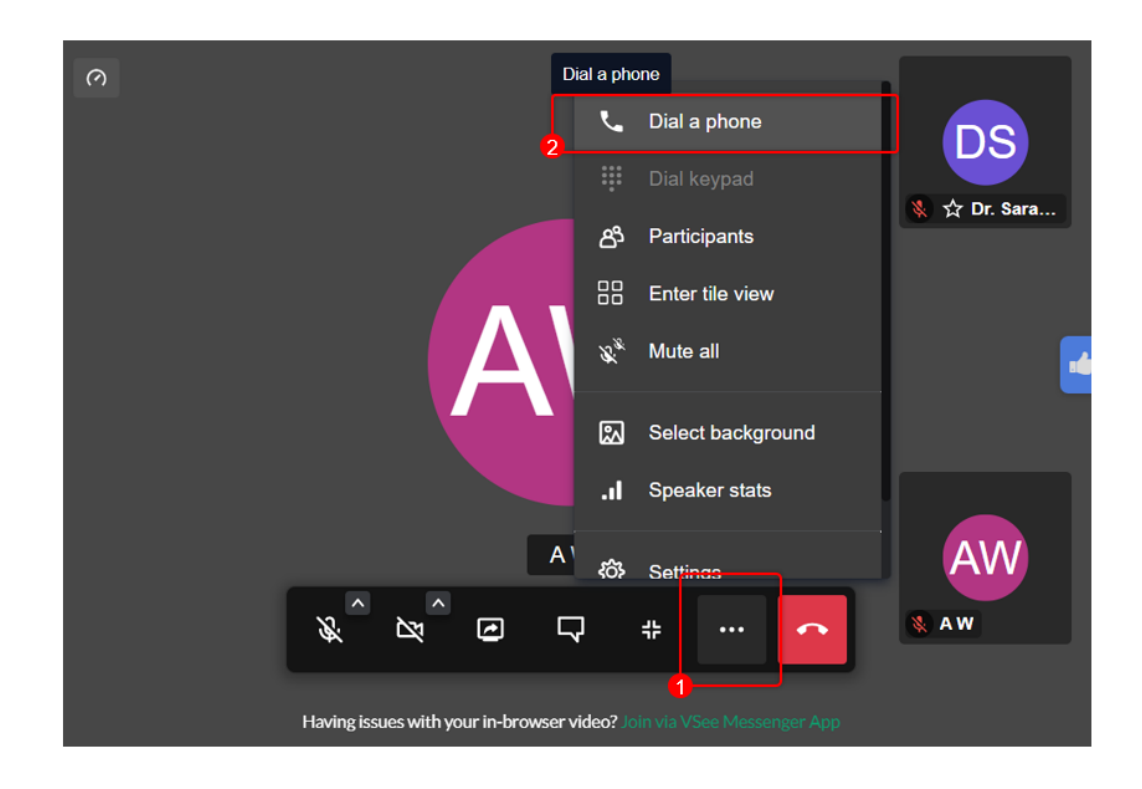

- 3. A pop-up window will appear. Enter a 10-digit US phone number.
- 4. Click on **Dial Now** button or hit Enter on your keyboard.

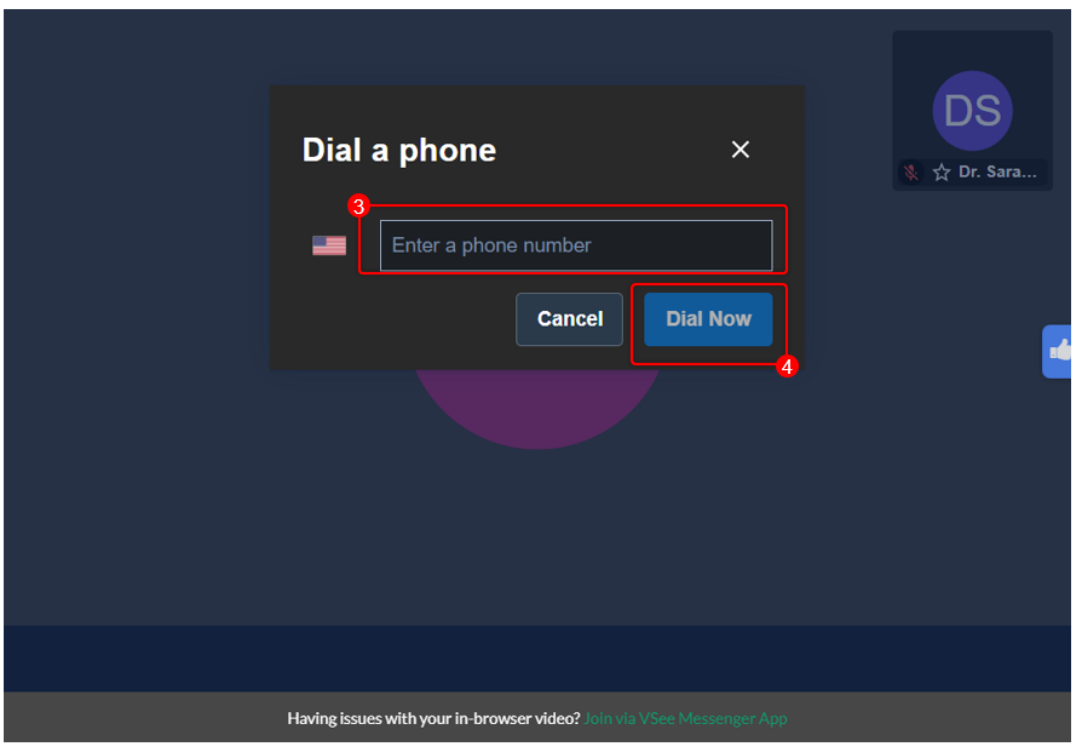

- 5. Click again on the **ellipsis (…)** on the menu tray.
- 6. Select **Dial keypad** as it is now clickable.

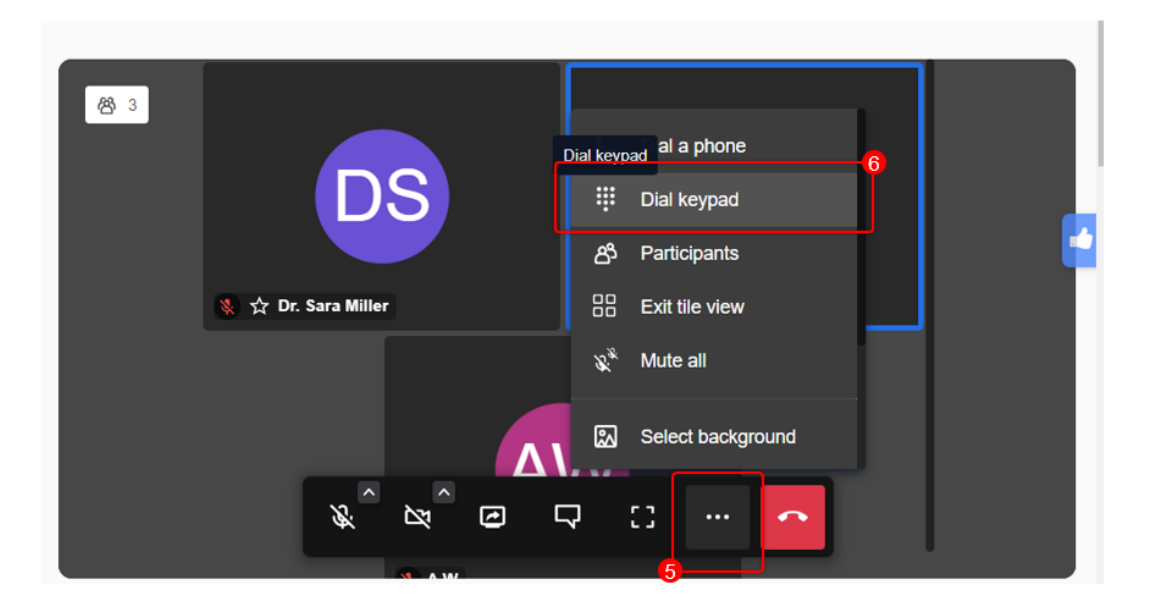

7. The dial keypad window will pop up and you can now select the number following the recorded instructions.

8. Once connected with the dial-out participant, click on **X** to close the dial keypad window and go back to the video call view.

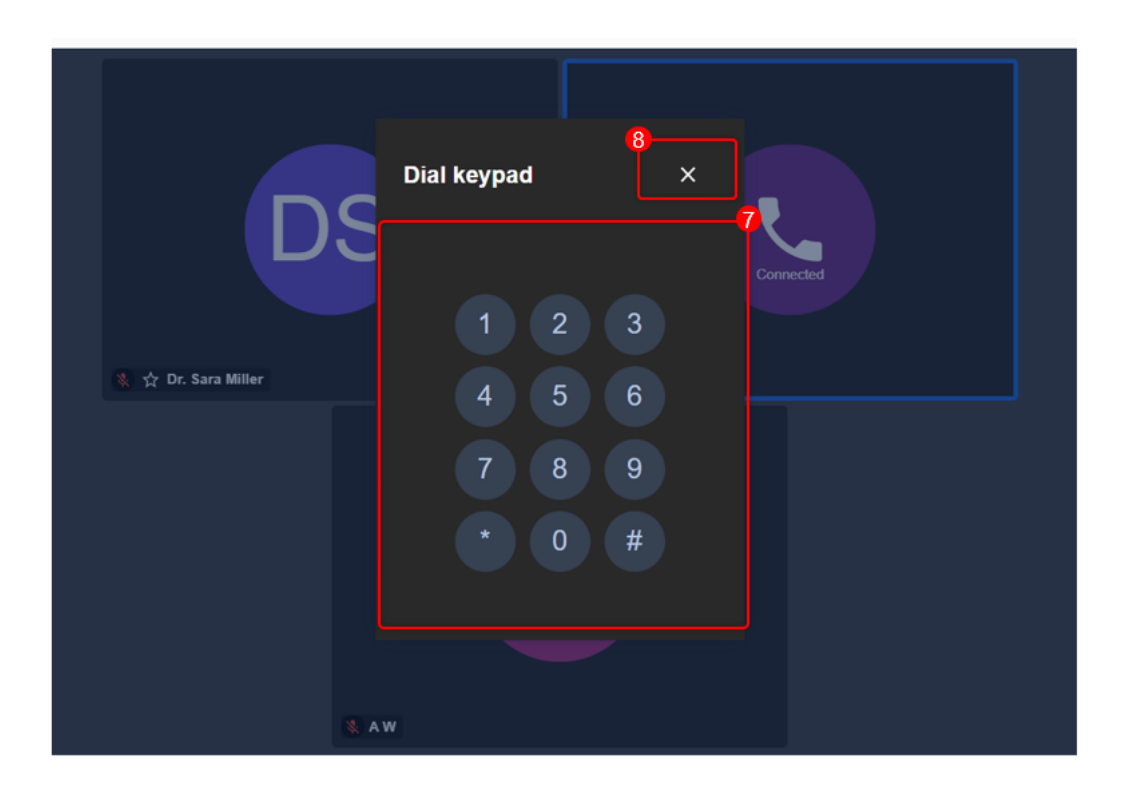

## **Related Article:**

[Dial Out a Participant via VSee Messenger](https://help.vsee.com/kb/articles/337)

If you have any questions, please contact us at [help@vsee.com](mailto:help@vsee.com)

Last updated on: 16 August 2022

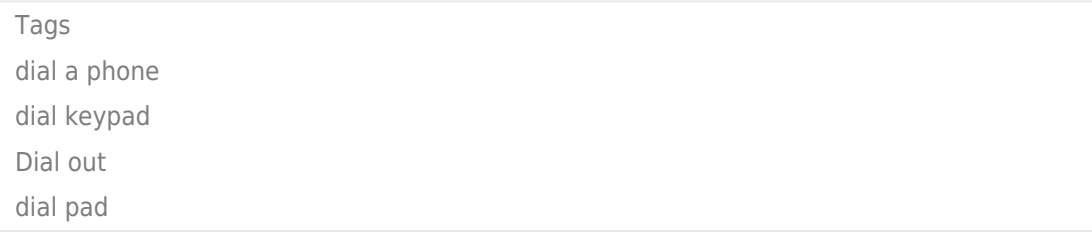